# **Foothill-De Anza Wireless Network** Login Instructions For: *Campus Guest* **Using Android / Samsung Smartphone**

#### **Summary:**

The **Campus Guest** wireless network replaces both *Foothill Guest* and *DeAnza Guest* wireless networks. You will use your *email address* to connect to *Campus Guest*, the same as you did for the previous wireless networks.

Once you **Register** with the **Campus Guest** wireless network, the *password* provided is valid for eight (8) hours. *(You will want to make note of the password.***) The email address you supplied is now your** Login ID.

If you remain in the same physical area of the campus, you will *not* need to *Register* or *Sign In* again over the course of an eight (8) hour period.

If you move to a different area on campus that has **Campus Guest** or *travel* to the other college (Foothill or De Anza), if it is within the eight **(8)** hours from when you initially *Registered*, you *Sign In* with your email address and the password provided during Registration. See *Instructions* #3 at the end of the document.

If this does not work, just *Register* again.

### 1. **Android / Samsung Instructions for Campus Guest Without Screen Shots:**

**Step 1:** Go to **Settings** and *Select* **Wi-Fi.**

**Step 2: Select the Campus Guest wireless network.** 

**Step 3:** In the window that appears, *Type* your name and an email address in the boxes provided.

**Step 4:** *Click* on the *check box* next to **I** accept the terms of use. *If you want to read the Terms of Use, click on the link.* 

**Step 5: Scroll down** and *Click* on the **Register** button.

**Step 6: Guest's Name** and **Account Username** *(your email address)* will be shown along with a *password*.

**Please make a notation of the Guest Password.** 

**The Account Username and Guest Password are valid for 8 hours.** 

**Step 7: Click on Log In.** 

## **2. Instructions with Screen Shots:**

#### **Step 1:** Go to **Settings** and **Select Wi-Fi.**

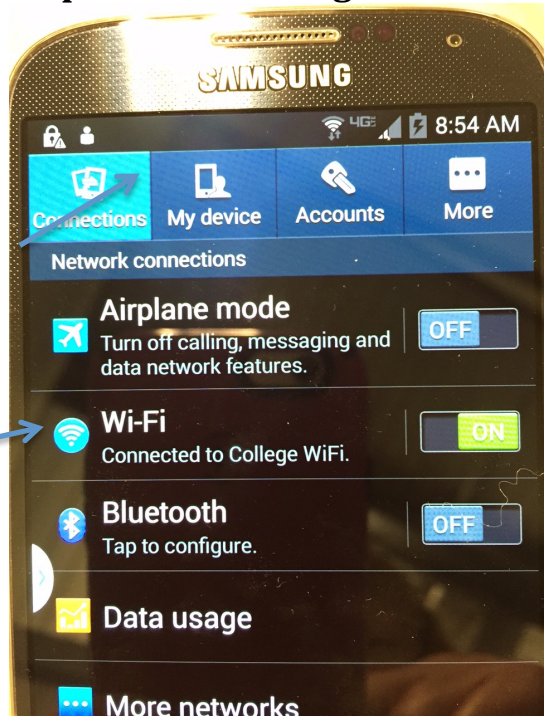

# **Step 2: Select the Campus Guest wireless network.**

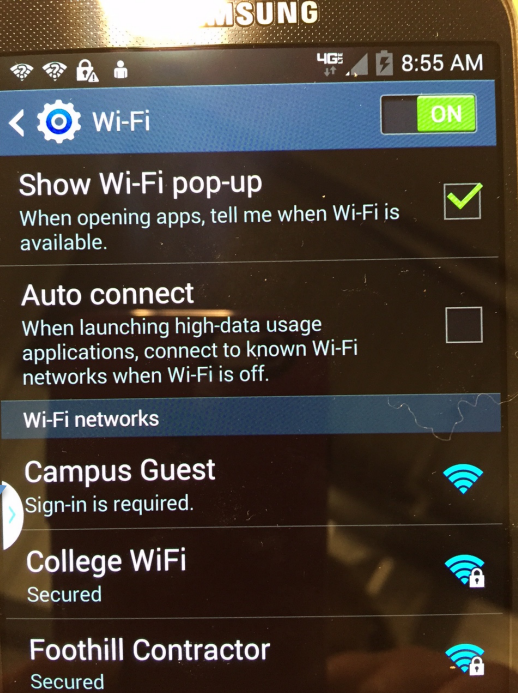

**Step 3:** In the window that appears, *Type* your name and an email address in the boxes provided.

**-Next**, *Click* on the *check box* next to **I** accept the terms of use. *If you want to read the Terms of Use, click on the link.*  **-Scroll down** and *Click* on the Register button.

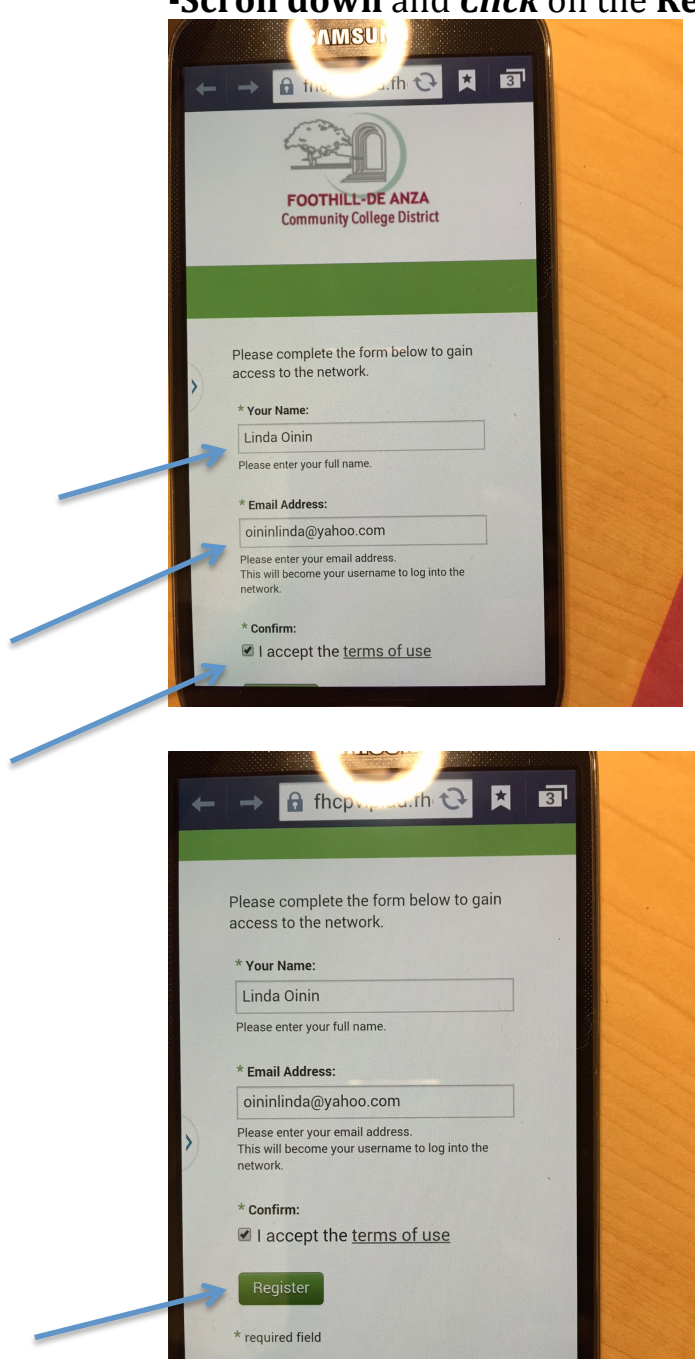

Already have an account? Sign In

Powered by **CA** Aruba Networks

**Step 4:** The following window will appear, however, the Guest's Name *and* **Account Username** *will be yours.* 

-Please make a notation of the Guest Password.

**-The Account Username and Guest Password are valid for 8 hours.** 

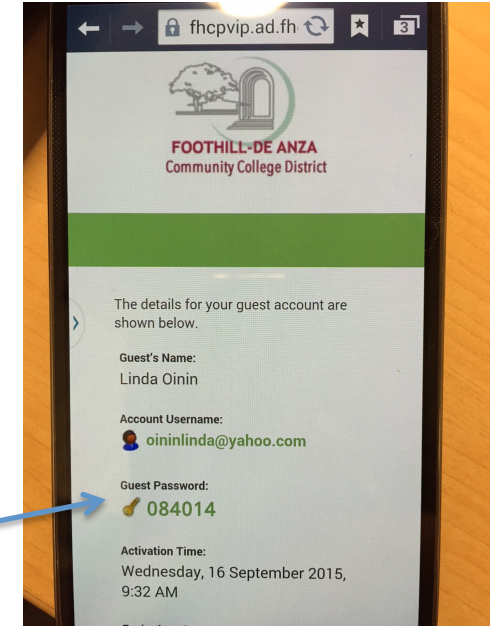

## **Step 5: Click on Log In**

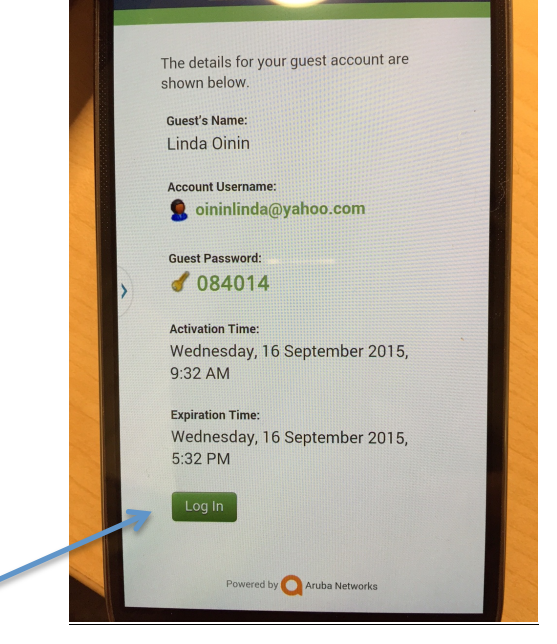

## **Congratulations you are now connected to the Campus Guest wireless network!**

## **3. Instructions with Screen Shots for Signing into the Campus Guest Wireless network with the password provided during Registration**

**Step 1:** When the Registration window appears, scroll down to the bottom and click on **Sign In** next to **Already have an account?** 

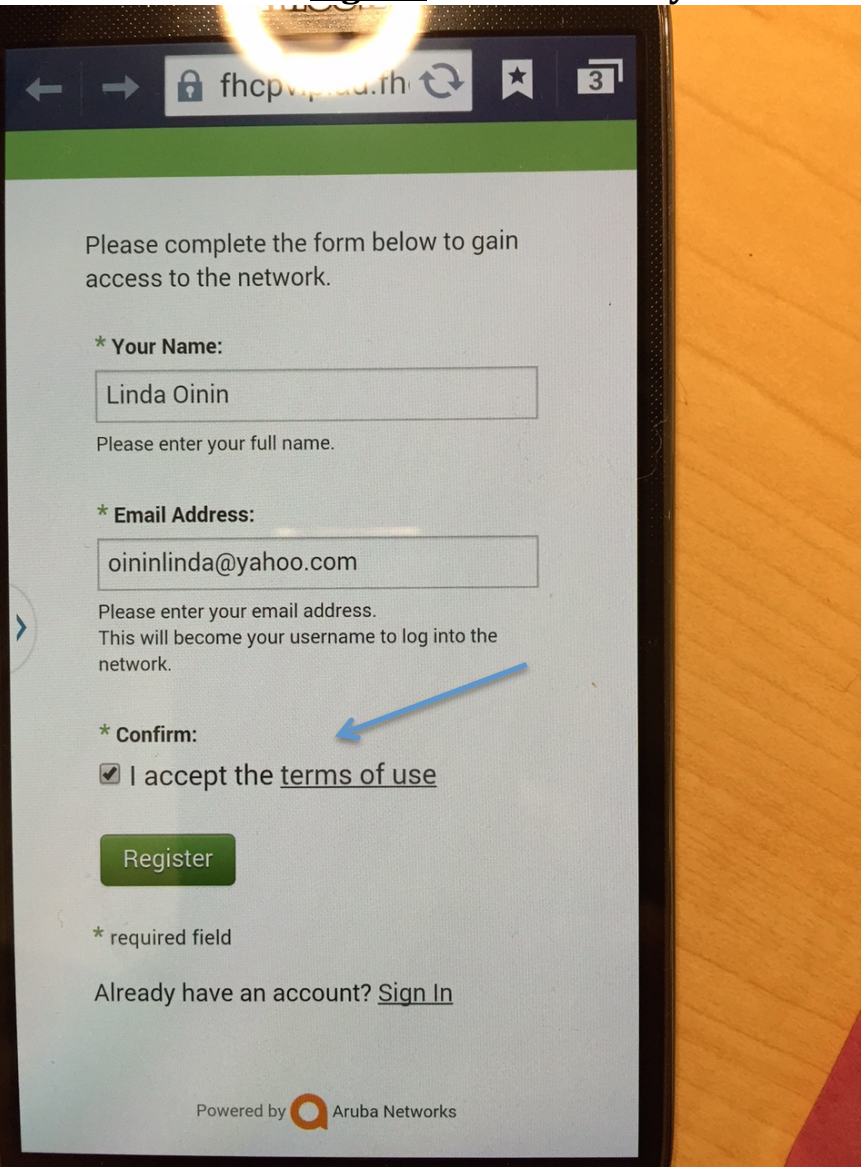

**Step 2: Enter** your **Account Username** (your email address) and the **Guest Password** provided during the **Registration** process.

*Click* on the *check box* next to **I** accept the terms of use. If you want to *read the Terms of Use, click on the link.* 

**NMSUNG**  $\star$  $\overline{4}$ fhcpvip.ad.fh € **FOOTHILL-DE ANZA Community College District** Please login to the network using your username and password. Username: oininlinda@yahoo.com Password: ...... Terms: I accept the terms of use Log In Need an account? Click Here Powered by Aruba Networks

Next, **Click** on the Log In button.